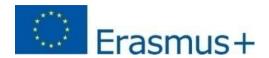

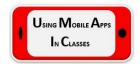

# Mobile Apps for Schools

# Course book

KA2 Erasmus+ Project - 2018-1-CZ01-KA229-048205 2018-2021

# **Participants**

SOU Sv. Paisii Hilendarski, Kresna, Bulgaria SZŠ a VOŠZ v Plzni, Plzeň, Czech Republic Second Gymnasium 7 Marsi, Tetovo, Macedonia Escola Secundária de Barcelinhos, Barcelos, Portugal Profilo Mesleki ve Teknik Anadolu Lisesi, Istanbul, Turkey

# Content

| Mobile Applications generally | 2  |
|-------------------------------|----|
| Android Studio                | 3  |
| MIT App Inventor              | 12 |
| Office 365                    | 18 |
| Padlet                        | 31 |
| Socrative                     | 44 |
| Resume                        | 86 |

## **Mobile Applications generally**

We live in the digital era where students can not imagine their lives without mobile phones and computers. This theme has developed many large-scale debates and most of the time mobile phones are blamed because they spend most of their time affecting their ability to focus on school activity or even alienate individuals. While this may be true and if we must be 100 percent honest, we must recognize that the future will certainly be in the digital world. There is a pressing need to help students learn how to manage and use all kinds of mobile applications, whether we, like teachers born a few decades ago, would like or dislike this.

Mobile apps, it is a term used to describe Internet applications that run on smartphones and other mobile devices. Mobile applications usually help users by connecting them to Internet services more commonly accessed on desktop or notebook computers, or help them by making it easier to use the Internet on their portable devices.

Therefore, this manual was developed to meet the needs of our students to acquire and improve their know-how in the development of mobile applications, a skill that they will use after school years, regardless of the the careers they can choose to follow. We want students to break the barrier between passive mobile applications and the active use of mobile development tools.

This manual is based on results of Erasmus+ project "USING MOBILE APPS IN CLASSES", that was going during the period 2018 – 2020. The participiants were the students and teachers from five countries Portugal, Czechia, Macedonia, Bulgaria and Turkey. There is a lot of mobile applications in the ICT world, so we decided to focused of five representatives of them. Every country chose one app.

Turkey - Android studio

Portugal – MIT App Inventor

Bulgaria - Office 365

Czechia - Padlet

Macedonia - Socrative

# **Android Studio**

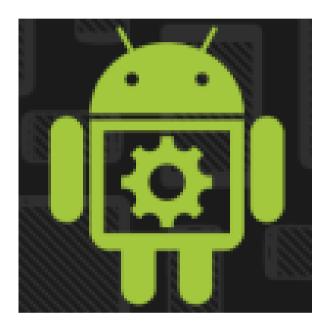

# android studio

Android Studio provides the fastest tools for building apps on every type of Android device.

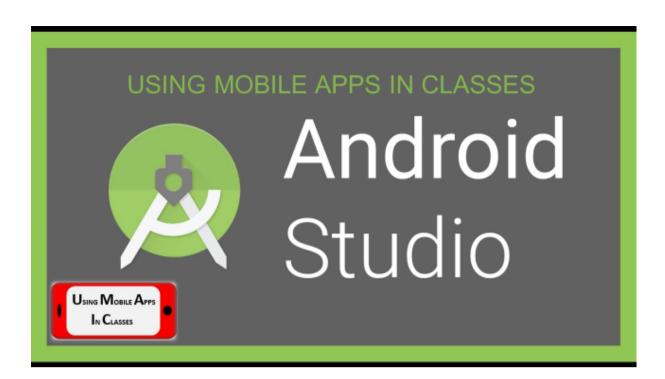

### Contents

- Basic Knowledge
- Release Dates of Versions
- Software Language of Android Studio
- Install and Uptade an Application to Google Play

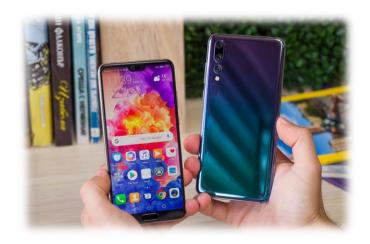

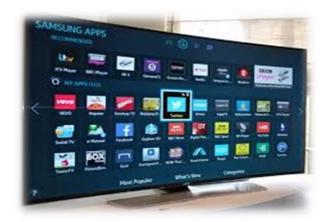

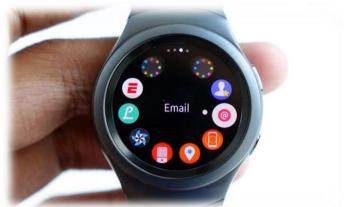

# Basic Knowledge

The key features that Android Studio offers to code developers are:

- A drag-and-drop rich editor that simplifies screen designs.
- Test tools and frameworks that can control application performance, availability, and interoperability in different versions.
- · Easy and secure APK signing.
- Ability to add Google services to the application without the need for additional engagement.

A typical Android application consists of activity, template and resource files. Templates indicate how the application will look.

The activities indicate what the application will do and how it will respond to user behavior.

Every new version of Andorid uses a dessert name. Google puts their names in alphabetical order.

- Android 1.5, Cupcake: 27 April 2009(First Version)
- Android 6.0-6.0.1, Marshmallow: 5 October 2015
- Android 7.0-7.1.2, Nougat: 22 August 2016
- Android 8.0-8.1, Oreo: 21 August 2017
- Android 9.0 P, Pie 6 August 2018(Last Version)

The Android Emulator simulates Android devices on your computer, so you can test your application on various devices without need for each device.

## Android Studio Software Language

Java is an open-source, object-oriented, ground-independent, highly efficient, multifunctional, highlevel, step-by-step language developed by James Gosling, a Sun Microsystems engineer.

```
public class Classname
{

public variabletype variablename;

//constructor Classname() { }

//constructor Classname(variabletype newvalue) {variabletype = newvalue; }

//metot void Classname() { }
}

String yazi = et.getText().toString();

if(yazi.contentEquals("4")){

tv.setText(«True Answer"); }

else if(yazi.contentEquals("5")){

tv.setText(«So Close Mate"); }

else else if(yazi.contentEquals("10")){ tv.setText(«You are Far a way"); }
{ tv.setText(«False Answer");
```

}

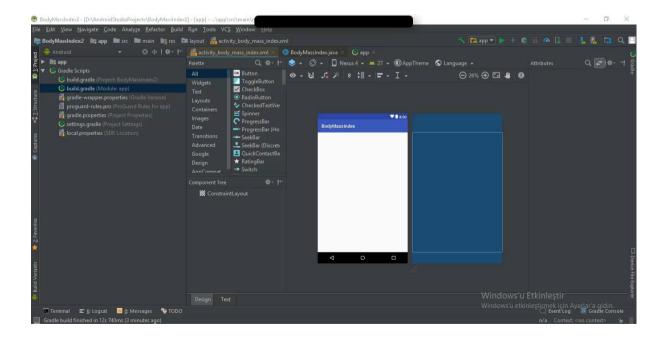

# Install and Uptade an Application to Google Play

After you have written and packaged our Android application, the process of bringing together users now occurs.

We need to use the Google Play Developer Console, which is also available from Google, to send the app to the Google Play app store available on every Android device.

### MANUAL FOR THE FIRST PROJECT

First we have to create a new project.

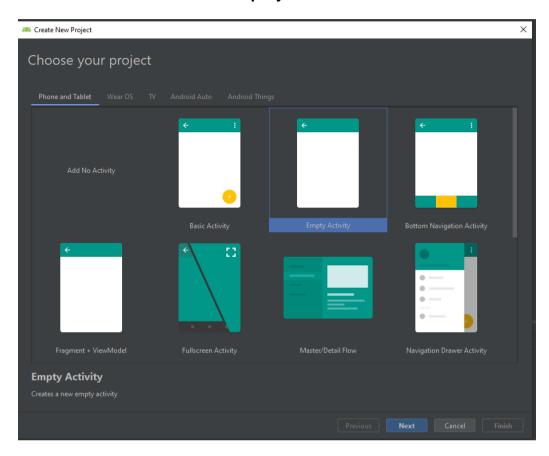

You can only use <u>English</u> and a <u>few selected Special characters</u> ( like "\_" this one ) for the <u>Name</u> and <u>Save Location</u> of your project.

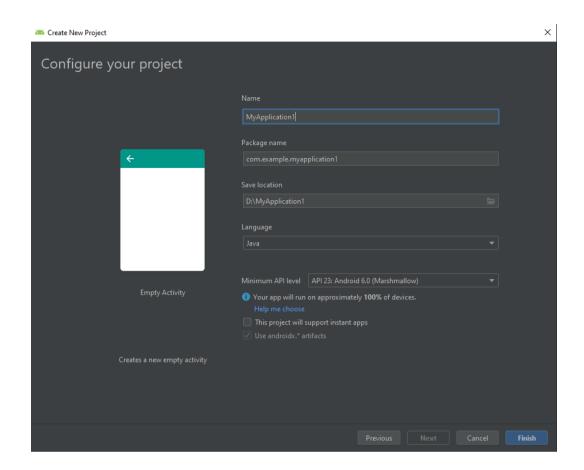

We are going to do the program's design page as seen under this sentence. (xml page)

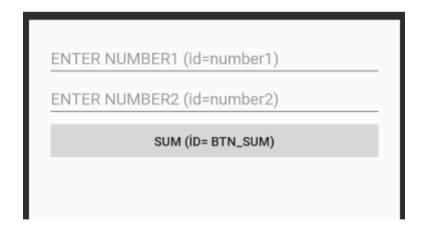

We have to add <u>"layout(vertical)"</u> first to do this, after adding that then we need to add <u>2 numbers</u> from the section called <u>"Text"</u> and after that we need to add a "<u>Button</u>" from the section called "common" under it in to the <u>"layout(vertical)"</u> section and a <u>"TextView"</u> from the <u>Text menu</u> (you can find the "layout(vertical)" section on down left screen you have to add all items inside of it).

After doing those you can change every specs of the items you've added like their id numbers (the names of the added things that only the programmer sees), the space between the items (Margin) and it's content (the words that are inside of the item) etc. If you want to make your design look exactly like on the shown picture above and work perfectly with the code below you have to change it's id numbers, content and add hints (to be able to make those gray sentences, also those gray sentences will be gone when you type something in those places) as seen on the above picture. You can also find the id numbers and contents of the items you have to change for the each item on the above picture. To be honest learning programming is kinda hard by only reading but that's why we are here, right?;)

# Program's Java code(You can copy and paste it to the page called MainActivity.java).

```
package com.example.sum;
import androidx.appcompat.app.AppCompatActivity;
import android.os.Bundle;
import android.view.View;
import android.widget.Button;
import android.widget.EditText;
import android.widget.TextView;
public class MainActivity extends AppCompatActivity {
  EditText java number1, java number2;
  Button java_btn_sum;
  TextView java result;
  Double java_sum;
  @Override
  protected void onCreate(Bundle savedInstanceState) {
    super.onCreate(savedInstanceState);
    setContentView(R.layout.activity_main);
    java_number1=findViewById(R.id.number1);
    java_number2=findViewById(R.id.number2);
    java btn sum=findViewById(R.id.btn islem);
    java_result=findViewById(R.id.result);
   java btn sum.setOnClickListener(new View.OnClickListener() {
```

### At last we are going to run the program. Run key shortcut (Shift+F10)

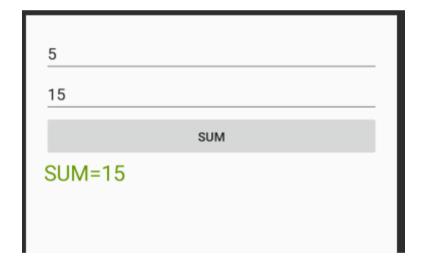

# **MIT App Inventor**

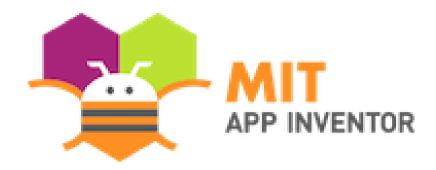

With MIT App Inventor, anyone can build apps with global impact

#### MIT APP INVENTOR

#### MR.Visit

#### Introduction

MR.Visit is an app which is made for helping tourists in the countries that are included in the APP's project. In this app we can find some important monuments and places that are located in those countries.

#### **Getting started**

1. Go to the app inventor website, begin a new project titled "MR.Visit" and connect your phone.

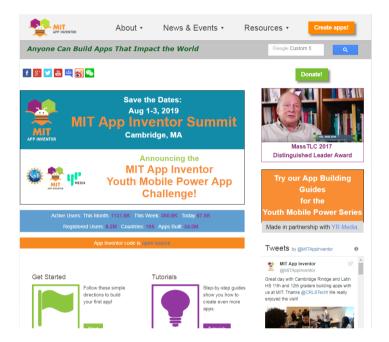

2. Start new project named "MRVisit"

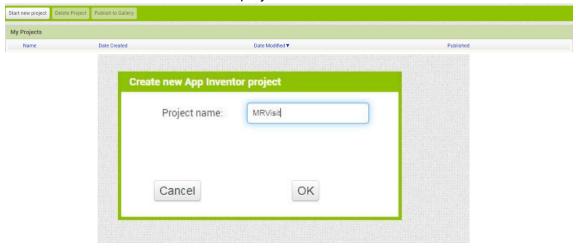

#### GO TO THE DESIGNER TAB In the Layout drawer, drag out an Horizontal Arrangement and drop it

onto the viewer

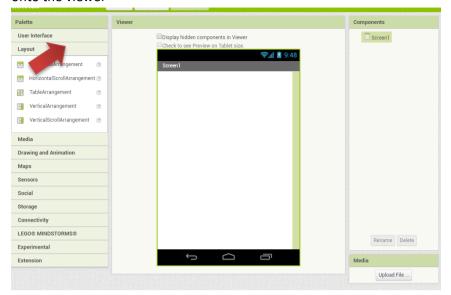

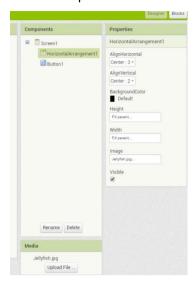

Also add a Text Button (User interface) and drag into the HorizontalArrangement which

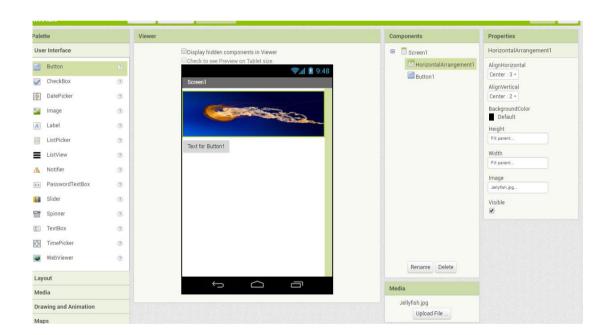

- 3. Add another screen called the name of one country, for instance, Bulgaria.
- 4. After that add a button in the new screen and configure it and set the Height property to 25 pixels.

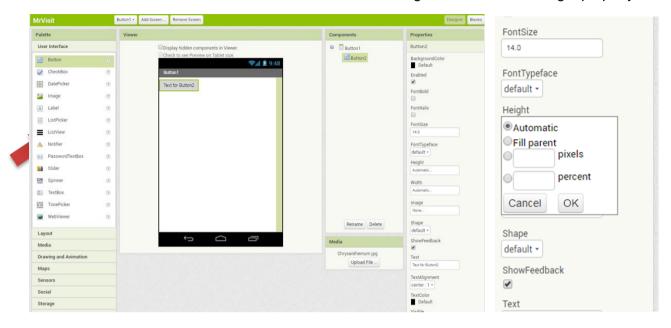

5. Next go to **Maps** and drag the **Map** into the screen. Configure it.Set the Height and Width Property to "Fill parent".

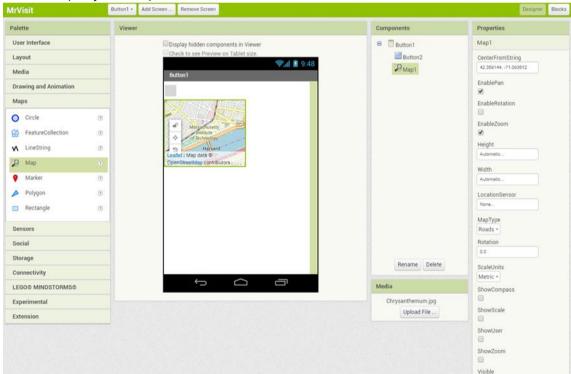

6. Now add a marker and write the latitude and longitude. Also add another button into the screen and set the Height and Width Property like the other button above.

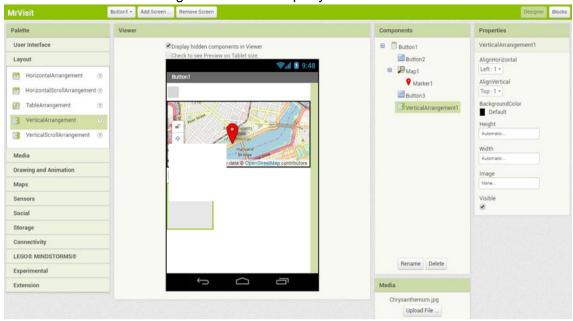

7. Put together a **VerticalArrangement** with two **Labels** (one for the title and the other for the explanation) with an **image** in between them.

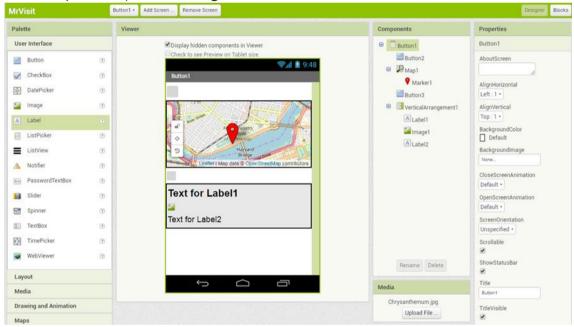

Go to the screen 1 and repete the same process more 4 times (one for each country).GO TO THE BLOCKS EDITOR

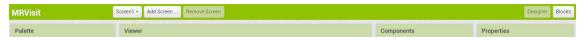

1. Open the button 1 drawer to view the button's blocks. Choose the block "When Button 1. Click" and drag-and-drop it onto the work space. This picture shows the block for the screen 1.

```
when Button1 .Click
do open another screen screenName "Bulgaria"
```

2. After the screen 1 is ready go to the screen of the country (Bulgaria) and insert the same blocks drawers that are in the next picture (this picture contains more than one marker).

```
when Button2 . Click
      open another screen screenName
                                          Screen1
do
when Marker1 .Click
do
     set Map1 ▼ . Visible ▼ to
                                  false •
     set VerticalArrangement1 •
                                  Visible ▼
                                                 true 🔻
     set VerticalArrangement2 •
                                  Visible ▼
                                                 false
     set Button3 . Visible .
                                    true -
when Marker2 .Click
do
     set Map1 . Visible to
                                   false 🔻
     set VerticalArrangement1 •
                                                  false *
                                  Visible ▼
                                            to
     set VerticalArrangement2 •
                                  Visible ▼
                                            to
                                                  true 1
when Button3 . Click
     set Map1 ▼ . Visible ▼ to
do
                                   true 🔻
      set | VerticalArrangement1 -
                                  Visible ▼
                                            to
                                                  false *
      set VerticalArrangement2 -
                                 . Visible ▼
                                             to
                                                  false *
      set Button3 ▼ . Visible ▼
                                      false
```

Repete the same process more 4 times to complete the app.

# Office 365

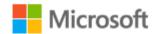

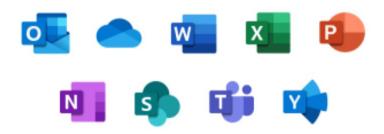

# Office 365 Manual

#### How to start Office 365

Microsoft Office 365 is a cloud-based service that offers online access to Office applications that include Outlook, online storage with OneDrive, and the ability to install the desktop version of the latest Office suite (Word, Excel, Outlook, etc.). You start with the web address **www.office.com** and click on "**Sign in**"

### **App Launcher**

The Office 365 app launcher provides a new navigation experience where all your apps are easily available from the top navigation bar. To access the App Launcher, click the top left app launcher icon.

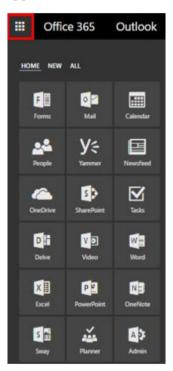

#### Mail (Outlook)

Mail is a web-based mail application from Microsoft where students and employees can access all email communications from North Idaho College online. To access your email, click the top left app launcher icon and choose the Mail icon.

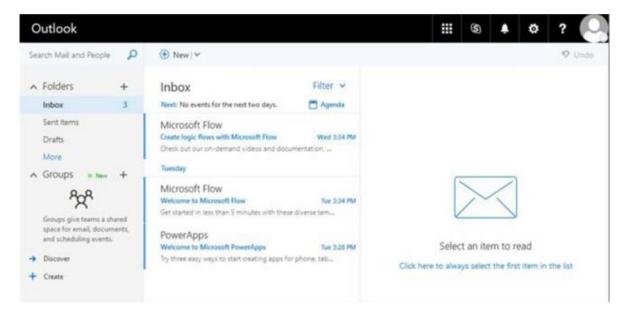

#### Calendar

Your calendar in Office 365 allows you to create and track meetings, appointments, and other events. You can create multiple calendars, link to other people's calendars, and even share your calendar with other people in your organization. To access your calendar, click the top left **app launcher** icon and choose the **Calendar** icon.

For a complete overview, visit the Microsoft Calendar Overview page.

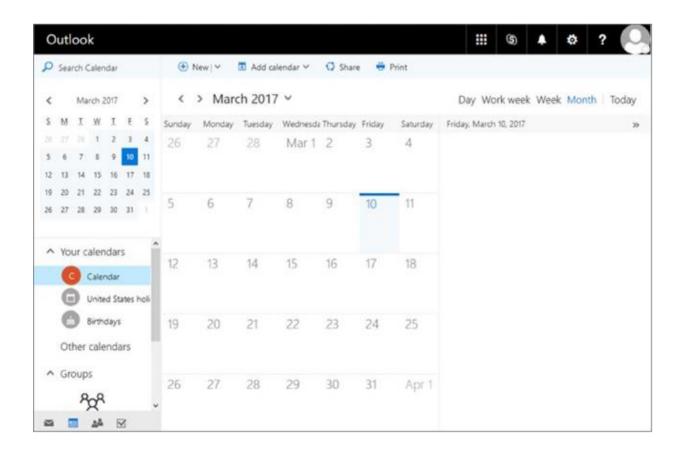

**Sway** 

Office 365 Sway is a presentation program that helps gather, format, and share your ideas, stories, and presentations on an interactive, web-based canvas that looks great on virtually any screen. Users can pull content locally or from internet sources such as Bing, OneDrive, YouTube, and Facebook. To access Sway, click the top left **app launcher** icon and choose the **Sway** icon. For more information, visit Getting Started with Sway.

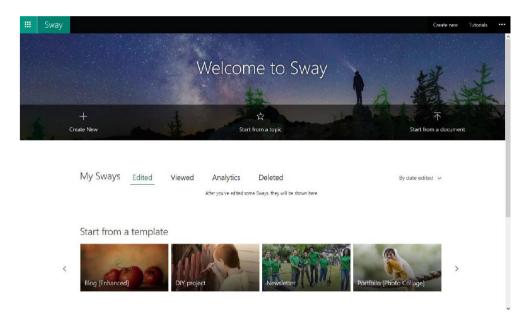

#### **Forms**

Microsoft Forms allows users to quickly and easily create custom quizzes, surveys, questionnaires, registrations and more. When you create a quiz or form, you can invite others to respond to it using any web browser, even on mobile devices. As results are submitted, you can use built-in analytics to evaluate responses. Form data, such as quiz results, can be easily exported to Excel for additional analysis or grading. To access forms, click the top left **app launcher** icon and choose the **Forms** icon. For a complete overview, visit the Microsoft Froms Overview page.

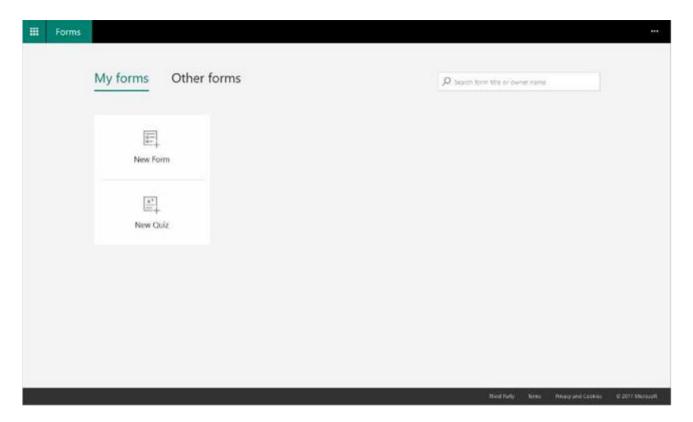

#### **Planner**

Planner is a way to organise teamwork. This application provides a hub for team members to create plans, organise and assign tasks to different users and to check updates on progress through dashboards. It also provides a centralised place where files can be shared and gives visibility to the whole team. To access planner, click the top left **app launcher** icon and choose the **Planner** icon. For a complete overview, visit the <u>Microsoft Planner Overview</u> page.

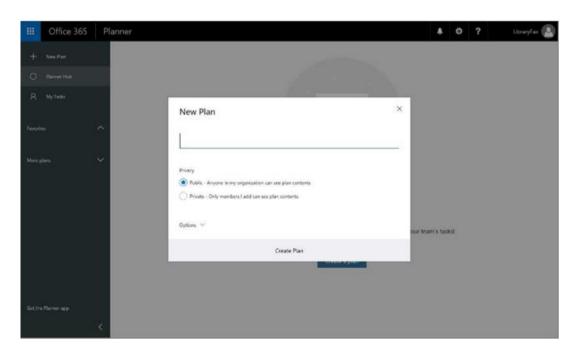

**People** 

People is where your personal contacts are stored and where you can view any

address books that have been set up for your organization. To access your contacts, click the top left **app launcher** icon and choose the **People** icon. For a complete overview, visit the Microsoft People Overview page.

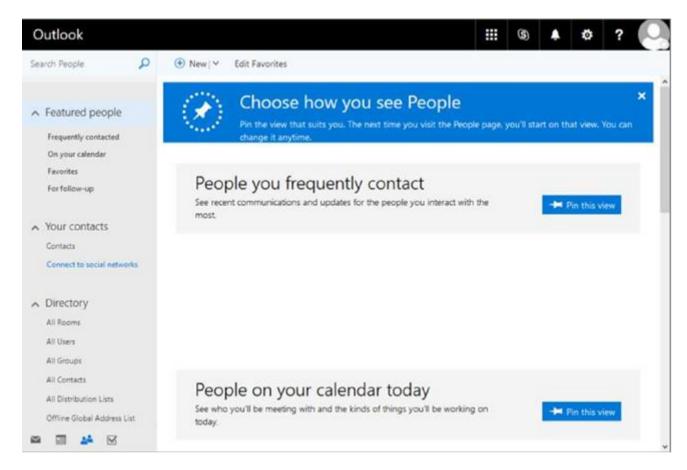

#### **Tasks**

Use your Tasks folder to keep track of things that you need to do but do not necessarily want to put on your calendar. To access tasks, click the top left **app launcher** icon and choose the **Tasks** icon. For a complete overview, visit the <u>Microsoft Tasks</u> Overview page.

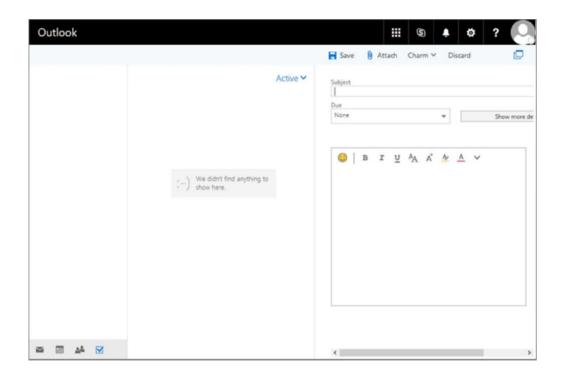

#### **Yammer**

Yammer is your organizations private social network that helps you and your teams stay on top of it all. Only your coworkers can join, so your communications on Yammer are secure and visible only to people within your organization. Start conversations, collaborate on files, and organize around projects. To access Yammer, click the top left **app launcher** icon and choose the **Yammer** icon. For more information, visit Say hello to Yammer.

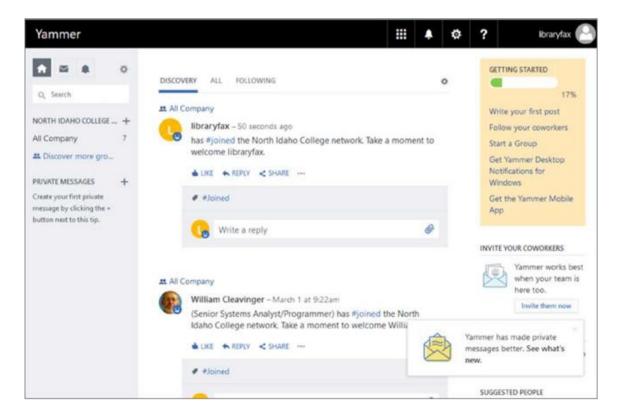

#### **Power Apps**

PowerApps is a service that fundamentally transforms and accelerates how organizations build custom line of business applications. It connects to the cloud services and data sources you are already using, giving business analysts and specialists the ability to quickly build apps that suit their specific needs - without writing code or struggling with integration issues. Apps can be published instantly to co-workers across web, tablets and mobile devices without waiting for app stores. To access PowerApps, click the top left **app launcher** icon and choose the **PowerApps** icon. Learn more by visiting Microsoft's <u>Introduction to PowerApps</u> page.

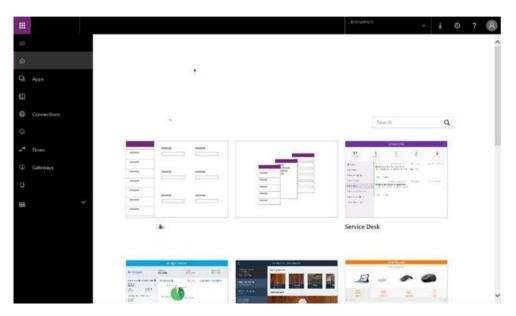

**Flow** 

Microsoft Flow is a product to help you set up automated workflows between your favorite apps and services to synchronize files, get notifications, collect data, and more. To access flow, click the top left **app launcher** icon and choose the **Flow** icon. Learn more by visiting the <u>Getting Started with Microsoft Flow</u> page.

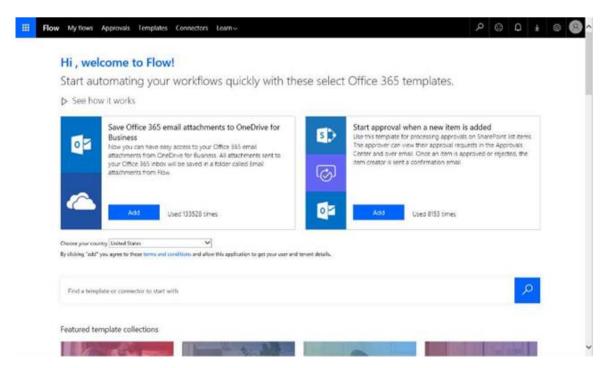

#### **Dynamics 365**

Dynamics 365 is a cloud-based ERP and CRM enterprise system. Microsoft built it for maximum flexibility and extensibility. To access Dynamic 365, click the top left **app launcher** icon and choose the **Dynamic 365** icon. Visit Microsoft's <u>Dynamics 365</u> page for more details.

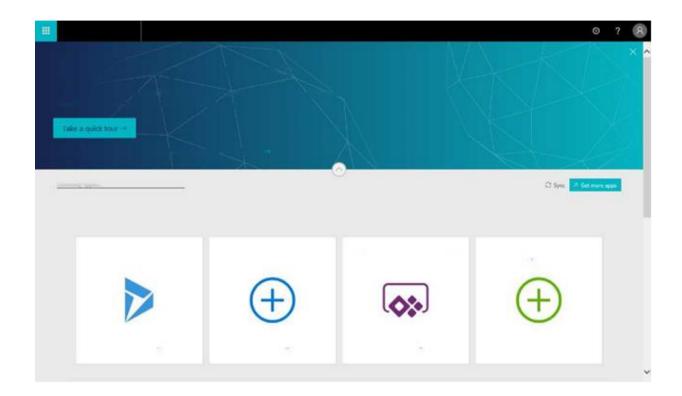

#### **Microsoft Office Online**

Microsoft Office online offer access to Word, Excel, PowerPoint, and OneNote via your web browser without the need for installation or license codes. You can save documents, spreadsheets, and presentations online in OneDrive. Share them with others and work together at the same time. For a complete overview visit the Get started at Office.com page.

To access Office online, click the top left **app launcher** icon and choose one of the following icons: **Word, Excel, PowerPoint, or OneNote.** 

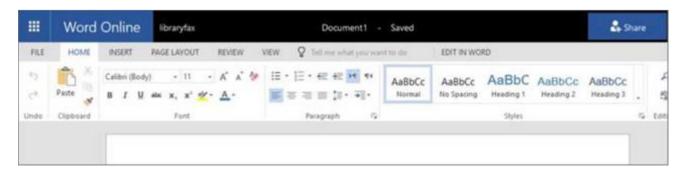

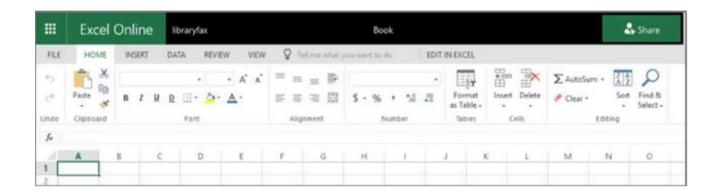

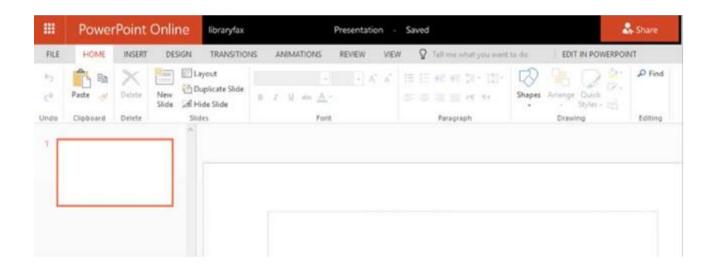

#### **One Drive**

OneDrive is Microsoft's service for hosting files in the cloud. OneDrive offers users a simple way to store, sync, and share all kinds of files with people and devices via the web. For a complete overview, visit the Getting Started with OneDrive page. To access OneDrive, click the top left **app launcher** icon and choose the **OneDrive** icon.

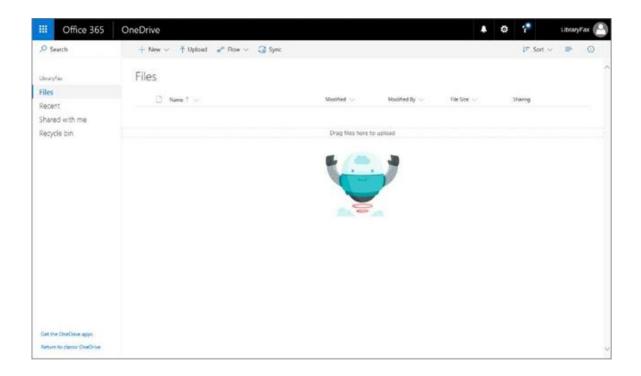

#### Video

Office 365 Video is a great place to view and share videos from your organization. Share videos of meetings, presentations, courses, or training sessions. Office 365 Video displays a thumbnail image of each video on the site. You just select a thumbnail to view a particular video. For a complete overview, visit the Meet Office 365 Video page. To access videos, click the top left **app launcher** icon and choose the **Video** icon.

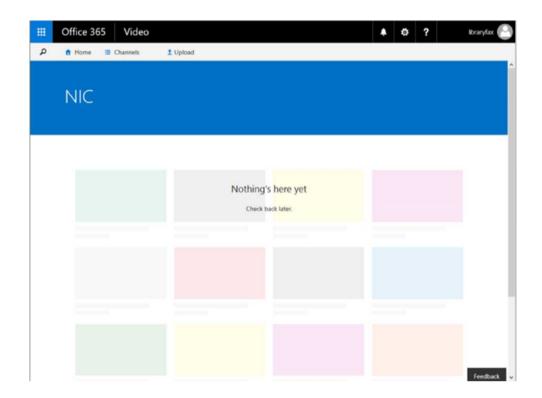

#### **SharePoint**

Organizations use SharePoint to secure place to store, organize, share, and access information from almost any device. All you need is a web browser, such as Internet Explorer, Chrome, or Firefox.

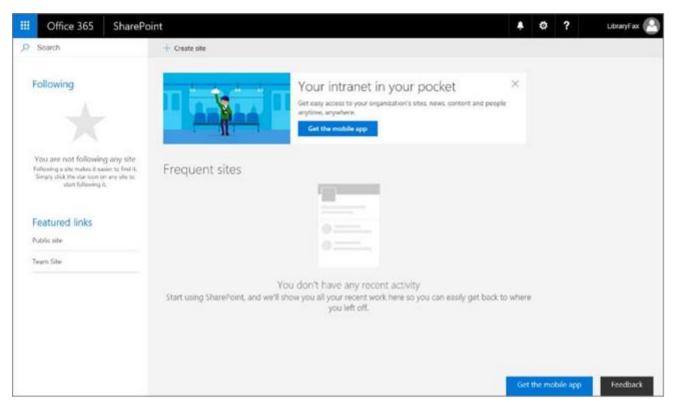

#### **Delve**

Use Delve to see what you and your colleagues are working on across Office 365. Based on who you work with and how you work together, Delve suggests documents that are relevant to you. In Delve, you will only see content that has been shared with you. To access Delve, click the top left **app launcher** icon and choose the **Delve** icon. For a complete overview, visit the What is Office Delve? page.

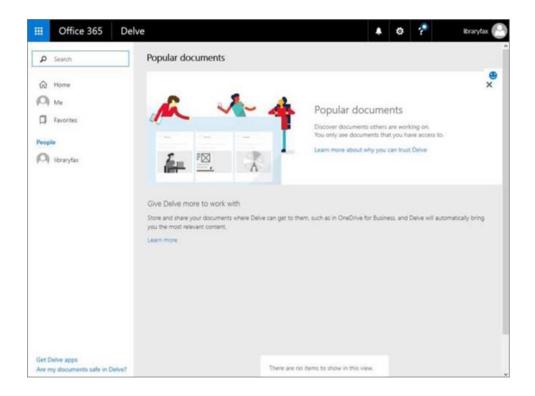

#### Newsfeed

You can start a conversation with people in your organization by posting to the public newsfeed. The public newsfeed is much like a public blog, or "microblog". Anyone who sees your post can reply to it. To access your Newsfeed, click the top left **app launcher** icon and choose the **Newsfeed** icon. For a complete overview, visit the Microsoft Newsfeed Overview page.

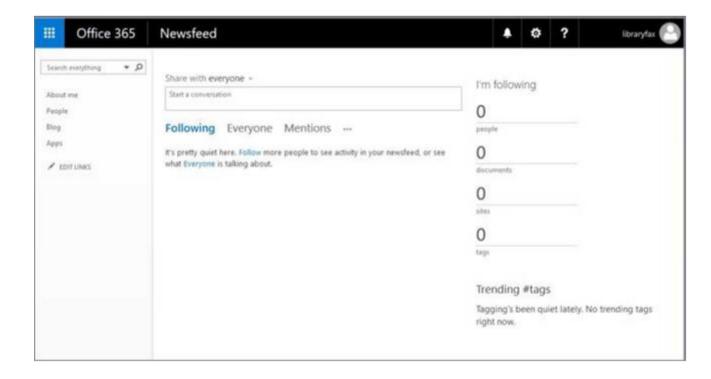

# **Padlet**

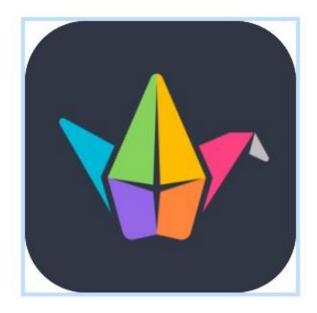

Padlet is the easiest way **to** create and collaborate in the world.

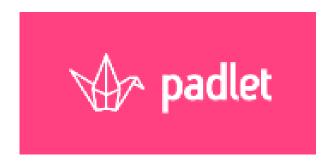

#### What is Padlet?

Padlet is like paper for your screen. Start with an empty page and then put whatever you like on it. Upload a video, record an interview, snap a selfie, write your own text posts or upload some documents, and watch your padlet come to life. Once others add to it, the page will update in real time.

- Collaborate better.
- Be more productive.
- Make beautiful boards, documents, and webpages that are easy to read and fun to contribute to.

## 1. Style

Choose a premade template or go bold with a blank slate

### 2. Invite

Invite collaborators to add content, comment, like and make edits in real-time.

### 3. Post

Add photos, documents, web links, video, and music to make the text come alive.

### 4. Share

Share your padlet with classmates and colleagues, friends and family, kittens and Kanye West.

## How it works?

- Start with website padlet.com
- Make the registration and Log in

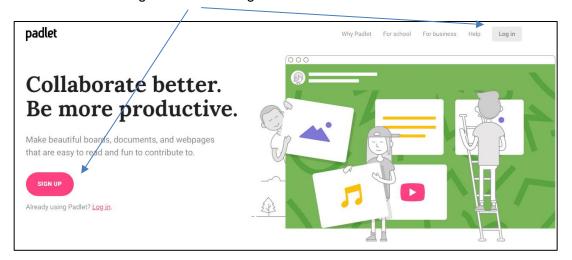

Make the new Padlet

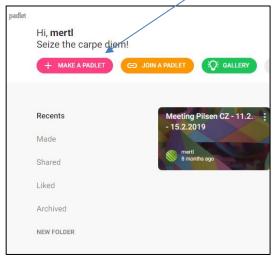

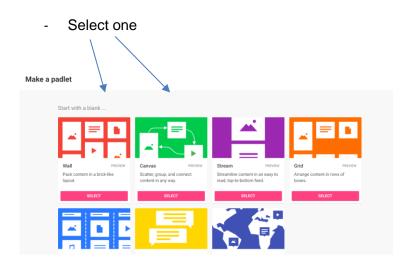

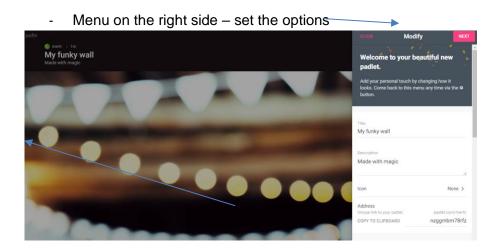

## - Your code for start (you can change it)

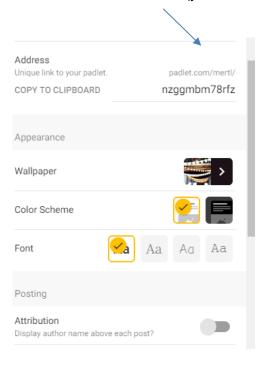

### Button + for adding

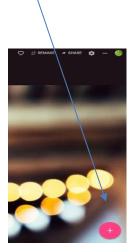

### - Choose the type for adds

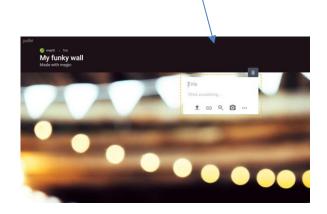

### Everything you need, nothing you don't.

- If only life were like that.

### Easy and intuitive

- Even if you've never used any kind of productivity software before, Padlet is familiar and fun.
- check\_box
   Add posts with one click, copy-paste, or drag and drop
- check\_box
   Works the way your mind works with sight, sound, and touch
- check\_box Changes are autosaved
- check\_box
   Simple link sharing allows for quick collaboration

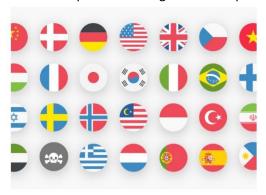

### Universal and inclusive

- We'll meet you where you are.
- check\_box
   Available in 29 languages, with more being added
- check\_box
   Collaborate on padlets from around the globe
- check\_box
   Working towards greater accessibility every day

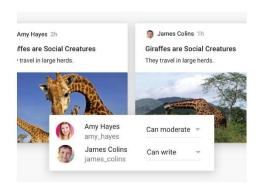

### Perfecting the art of collaboration

- Include your best friends, family, and colleagues, so no one will grumble about being left out.
- check\_box
   Invite others to contribute signup not required
- check\_box
   Work with unlimited contributors
- check\_box
   Give read-only, writing, moderator, or admin access; revoke at any time
- check\_box
   Watch updates appear instantly across devices
- check\_box
   Allow others to remake your work to use as a template

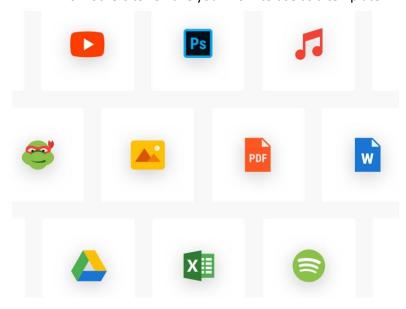

### Supports (almost) every file type

- From spreadsheets to selfies to Spotify, we'll take care of your favorite links and uploads.
- check\_box
   Upload files from your computer, take a picture or video from your phone, or link from the web
- check\_box
   Post images, documents, videos, music, and files from Photoshop, Illustrator, Autocad, and more
- check\_box
   Embed content from anywhere on the web, including YouTube, Instagram, Twitter, Vimeo, The
   New York Times, and 400 other apps
- check\_box
   Attached links and files will appear with a gorgeous contextual preview to give viewers a hint of what you're showing them

### Apps for (most) any device

- Don't miss any of the action, even when you're away from a computer.
- check\_box
   Available on iOS (iPhone, iPad, iPod Touch), Android, and Kindle devices
- check\_box
   Posts appear instantly across devices
- check\_box
   Take photos and scan QR codes from within each app
- check\_box

Stellar app ratings (see what we did there?)

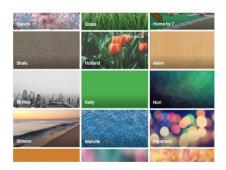

#### Beautiful and fun

- Make content as beautiful as you are. No design experience necessary.
- check\_box
   Beautiful attachment previews (rather than boring links) show off the content you want to share
- check\_box
   Colorful wallpaper choices range from cute animations to professional wood, cork, or chalkboard
- check\_box
   Pick a theme that fits your writing sensibility, from comic-book to typewriter
- check\_box
   Gorgeous typography to bring out the blogger in you

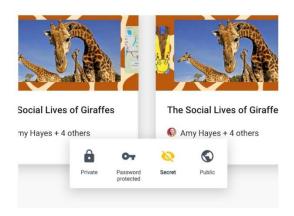

#### Private and secure

- Publish your best work, and protect your innermost thoughts.
- check\_box
   Choose from five options: Public, Secret, Password Protected, Totally Private, and Organization-Wide
- check\_box
   From each option, choose who can view, write on, or moderate your padlets
- check\_box
   Premium users enjoy an organization-wide internal network separate from the rest of Padlet
- check\_box
   Publish your work to the world when you are ready

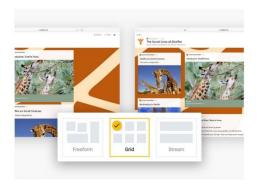

#### Flexible and versatile

- Whether blogging, bookmarking, or bolstering discussion, no need to look elsewhere.
- check\_box
   3 vastly different layouts that convey information as a square board, a feed of information, or as an open canvas
- check\_box
   Utilize wallpapers as organization tools, from a Venn Diagram, to KWL chart, to a calendar, to a To-Do list
- check\_box
   Use as a publishing tool or private notes app, thanks to comprehensive privacy options
- check\_box
   Supports minimalists and maximalists alike
- check\_box
   From sticky notes to essays, encompasses all types of writing

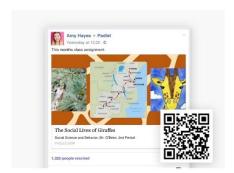

#### Take it with you

- Integrate Padlet with other apps, or go old-school with paper. We'll even doggy bag it.
- check\_box

Choose a custom link address that's easy to remember, then just copy and paste!

- check\_box
   Export as PDF, CSV, Image, or Excel File
- check\_box
   Gorgeous social previews for Twitter, Facebook, Slack, and Padlet itself
- check\_box
   Embed padlets on your website or blog

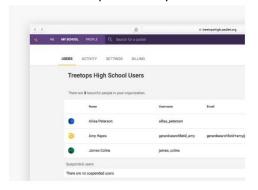

### Premium plans

- Make the most of Padlet for your school or company.
- check\_box
   Create a private network separate from "vanilla" Padlet
- check\_box
   Manage users and monitor activity
- check\_box
   Enjoy more wallpapers and themes
- check\_boxStore bigger files
- check\_box
  Create a custom domain

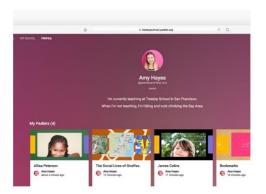

### Personal profile

- Less embarrassing than Facebook, less buttoned-up than LinkedIn.
- check\_box
   A public feed of your padlets
- check\_box

Use it as a portfolio of your best creations

- check\_box
  - Let your collaborators and followers know a bit more about you
- check box

Participate in the community by following users with common interests Coming soon

check\_box

Personalize your profile with custom wallpapers and colors Coming soon

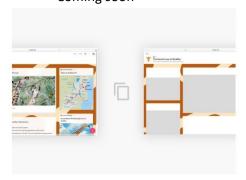

### Search for information and inspiration

- Internal search that knows what you're digging for.
- check\_box

Find your padlets and padlets you've contributed to from your dashboard

- check box
  - Search for padlets on specific topics
- check box
  - Make your own padlets discoverable by adding searchable tags
- check box
  - Start from a gallery of premade templates or remake any padlet you admire to use as your own
- check box
  - Connect with other Padlet users via community features Coming soon

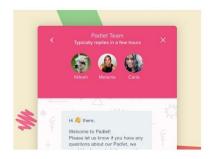

### **Excellent support**

- We'll be there for you, when the rain starts to fall.
- check\_box
   Personalized assistance that goes above and beyond the norm
- check\_box
   Round the clock support available
- check\_box
   Reach out via email to <a href="mailto:hello@padlet.com">hello@padlet.com</a> or on <a href="mailto:Twitter">Twitter</a> or <a href="mailto:Facebook">Facebook</a>
- check\_box
   User forums for all of your burning questions

#### **Socrative**

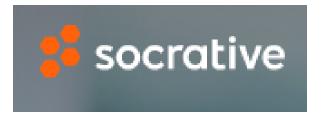

# **Meet Socrative**

Your classroom app for fun, effective engagement and on-the-fly assessments.

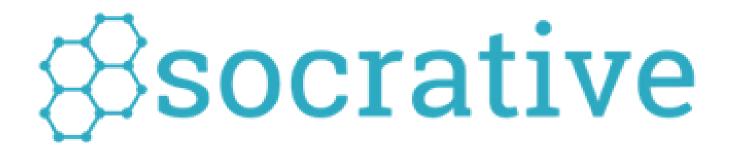

By: Rizah Arifi & Vjollca Avzija

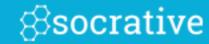

#### Welcome to Socrative!

Socrative is a "virtual" room where teachers can create quizzes, assign questions, or give exit tickets that students can take using any web-enabled device..

#### CONTENT:

Register & Login

Create & Edit Quiz

Run Quizzes & Reports

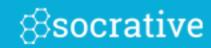

Register & Login

### Register

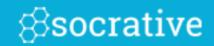

go to <a href="www.socrative.com">www.socrative.com</a> and click "Get a FREE Account."

GET A FREE ACCOUNT

### <u>OR</u>

open your Socrative Teacher App and select: (iOS, Android, Chrome, Windows

Get a FREE account

Complete the Registration Form and you'll instantly have an account!

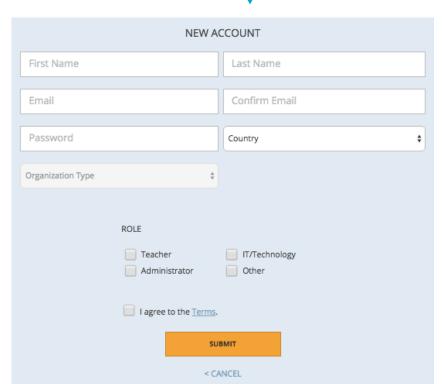

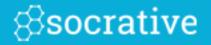

Visit <u>socrative.com</u> or open your Socrative app:

### **Teachers** socrative Enter your email and password **TEACHER** Email Address Password SIGN IN If you use a Google account or email or Google domain email. Sign in with Google you can log in with this Forgot your password? • Get a FREE account

### **Students**

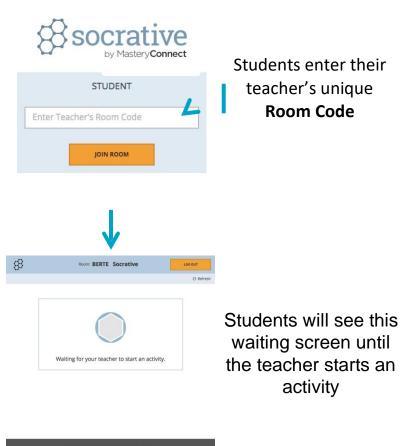

## Log In

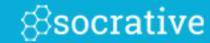

Or go to t.socrative.com (Teachers) and m.socrative.com (Students) to log in.

### Your Dashboard

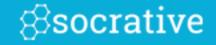

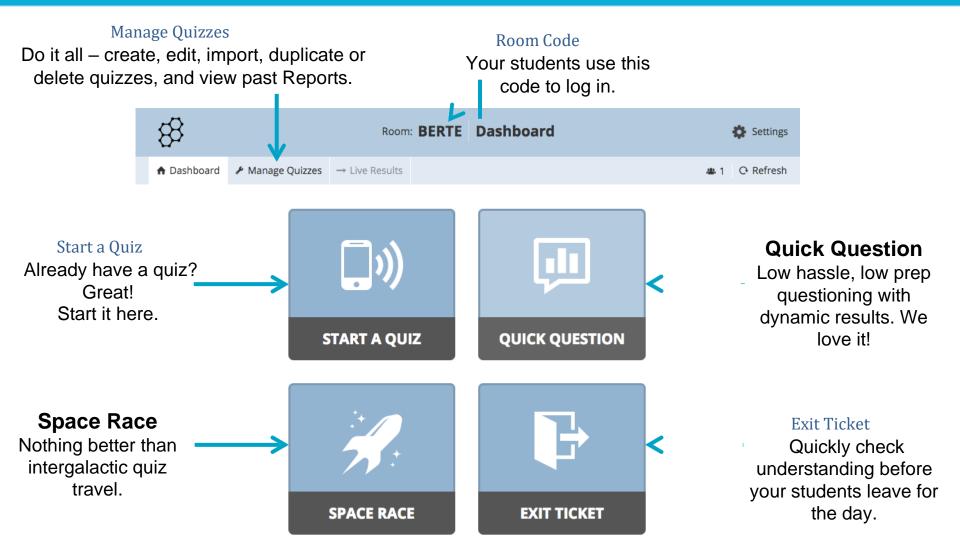

### More Dashboard

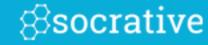

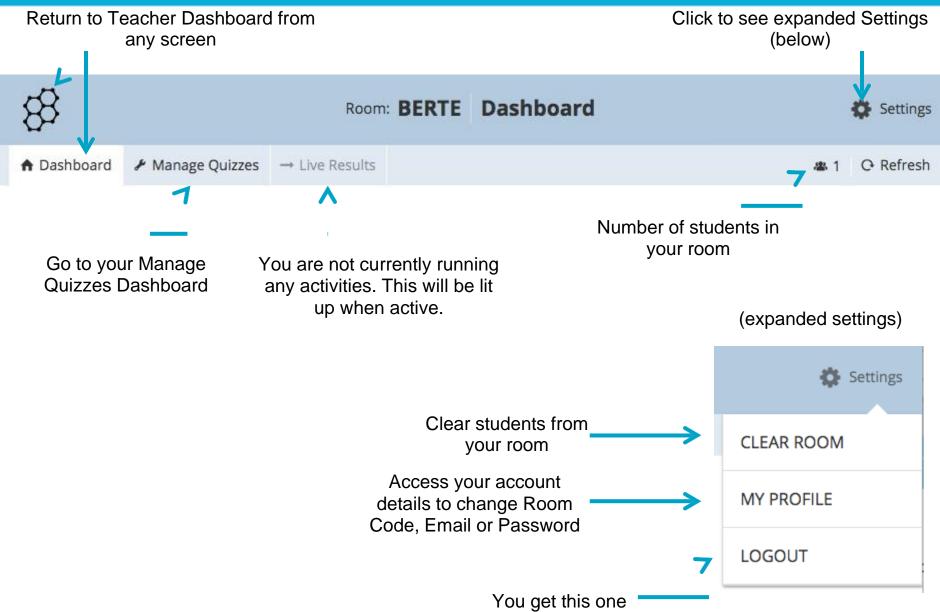

## Manage Quizzes Dashboard

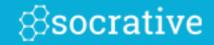

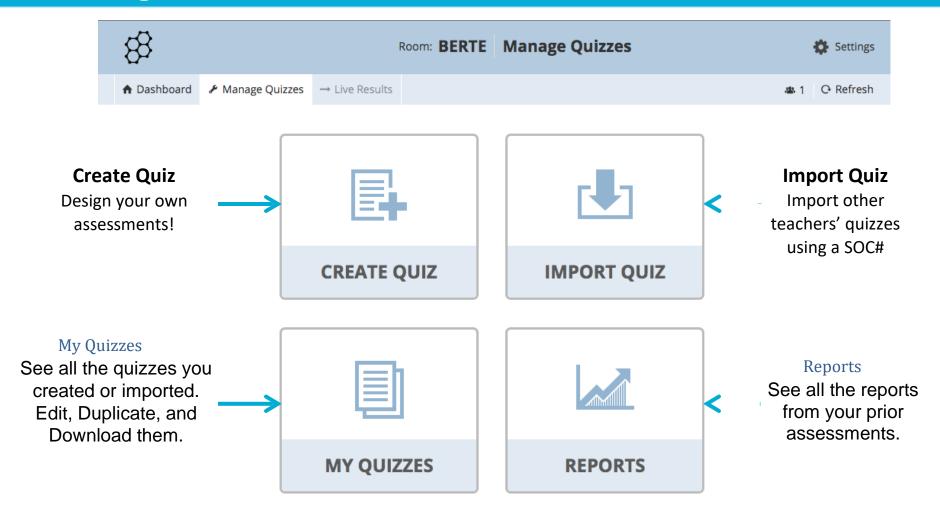

### What Students See

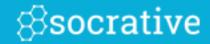

**1.** Students will see this screen before you start an activity or between activities.

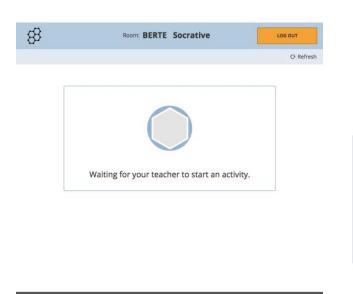

2. Students will be prompted for their name if it is a quiz based activity or a quick short answer (or you can choose to disable names).

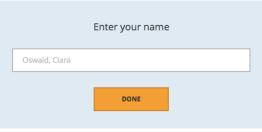

**3.** Students will then enter the activity. (example pictured is a student-paced student navigation question)

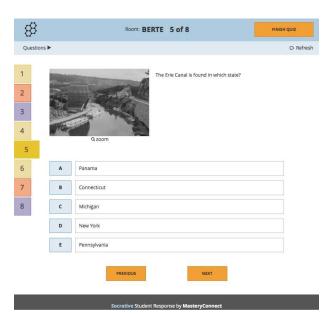

### Create & Edit Quiz

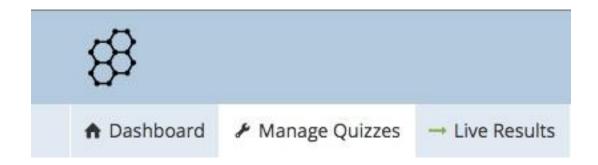

### Creating a Quiz

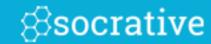

Select:

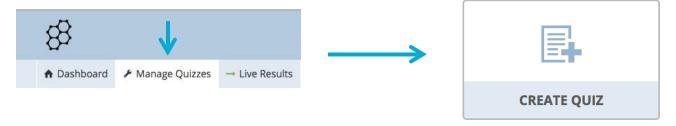

When selected, your quiz is assigned a unique **SOC number**. You can give this to other teachers so that they have the quiz too. Gotta love collaboration!

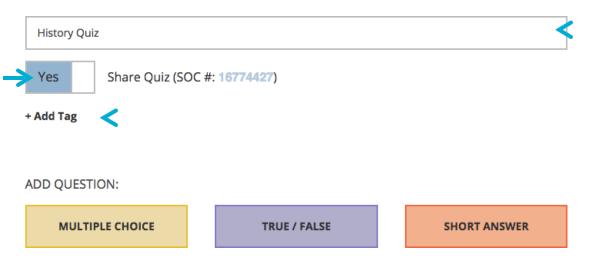

Enter a name for your new quiz.

Add a Common Core tag to your quiz (see next page).

## Creating a Quiz

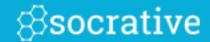

Add a question to your quiz. You will be able to delete and reorder.

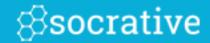

### Adding a tag is easy!

Simply select "Add Tag" and navigate to the desired tag using the arrows. Select individual tags to see descriptions or to navigate to the source of the tag.

Add as many as you'd like.

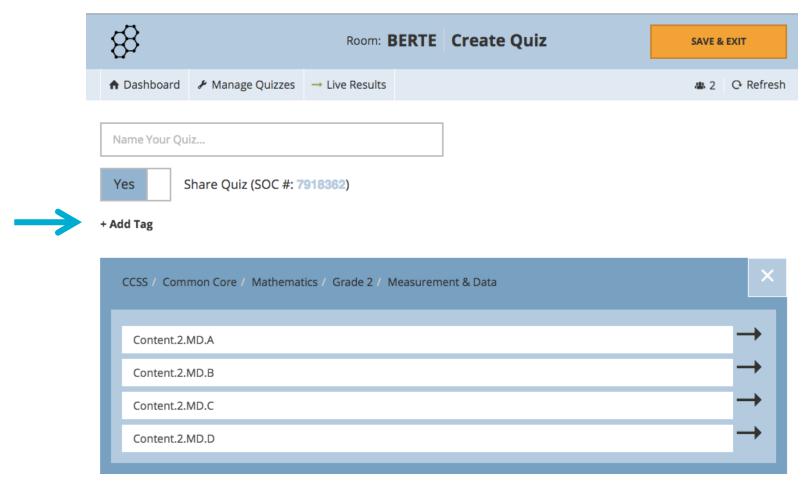

## Create Quiz – Multiple Choice

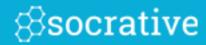

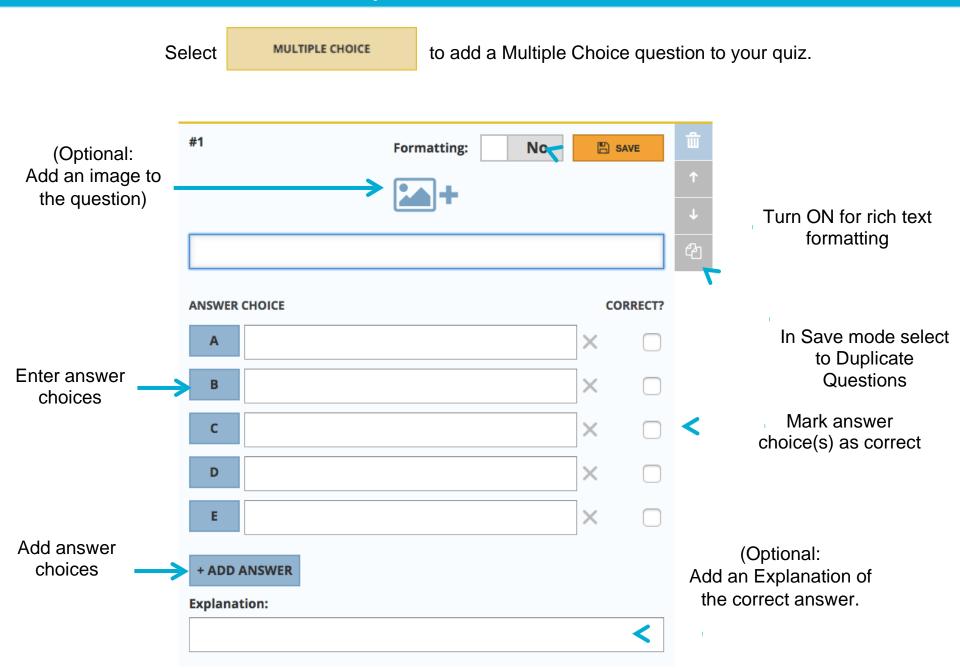

## Carz True/False

Select TRUE / FALSE to add a True / False question to your quiz.

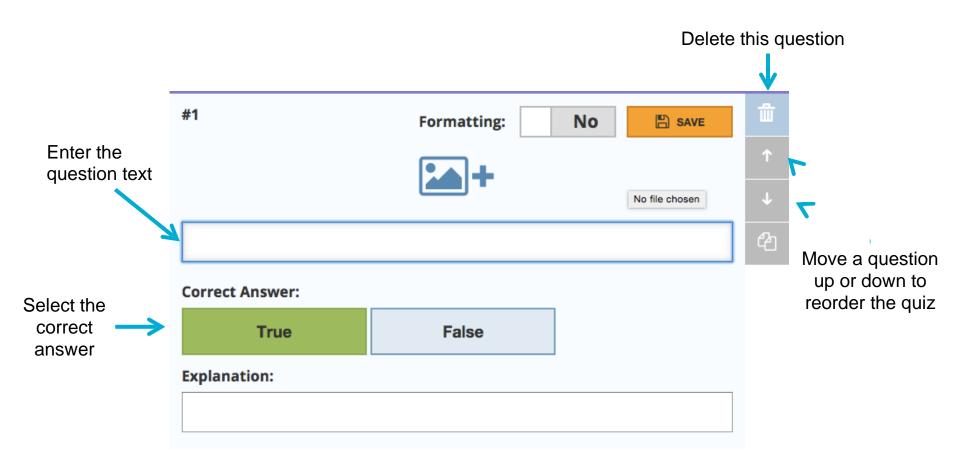

### Create Quiz – Short Answer

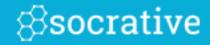

Select SHORT ANSWER to add a Short Answer question to your quiz.

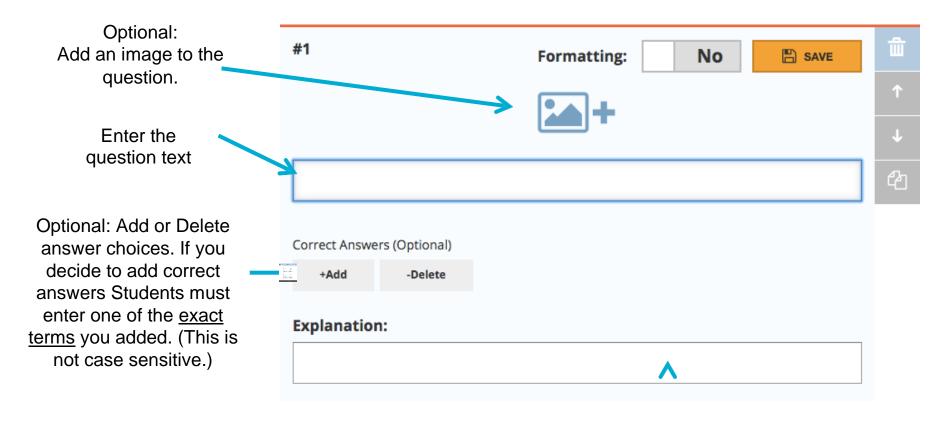

Optional:
Add an Explanation of the correct answer.

## My Quizzes

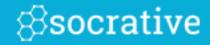

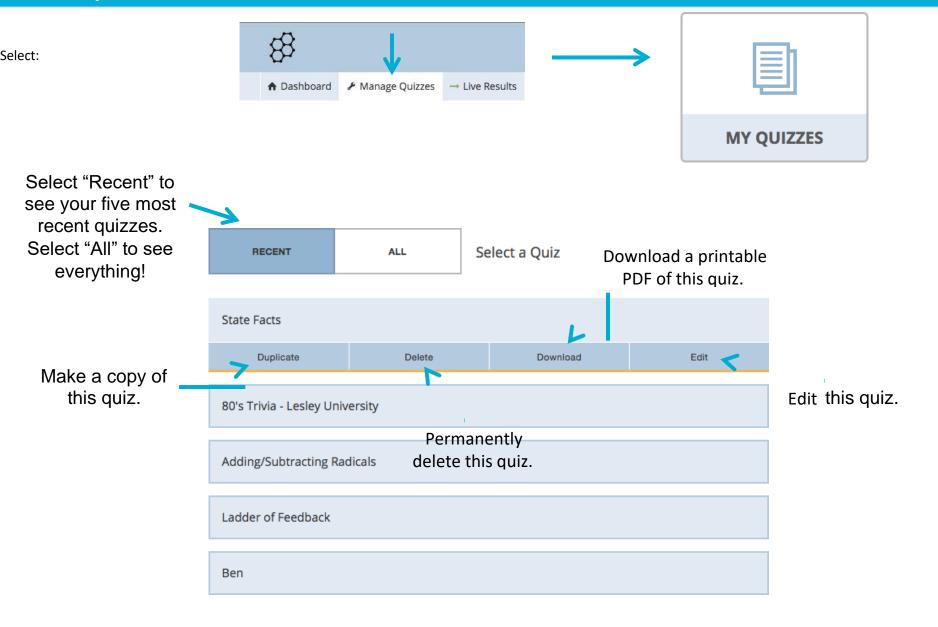

## My Quizzes

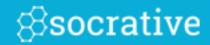

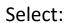

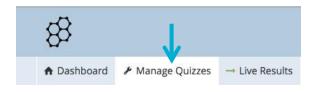

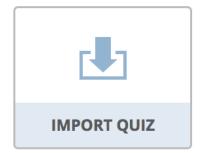

Import a Quiz from a colleague or a member of your Personal Learning Network.

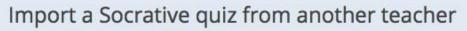

Enter the "SOC" number of another shared guiz to import it into your account.

(Example: SOC-XXXXXXX)

IMPORT QUIZ

- 1. Enter the SOC code into the box
- 2. Select "Import Quiz"
- 3. Instantly available in your "My Quizzes" list

### Import a Socrative quiz from an Excel file

Download the Excel Template here.

Choose the Excel file you would like to upload:

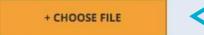

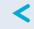

- 1. Download and complete the Excel template
- 2. Select "Choose File"
- 3. Locate the excel file on your computer
- 4. Instantly available in your "My Quizzes" list

All Imported guizzes can be edited once you've imported them to your room.

dita will not offect the original quiz.

Run Quizzes & Reports

### Start a Quiz

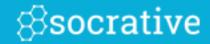

From your Dashboard, select "Start a Quiz"

START

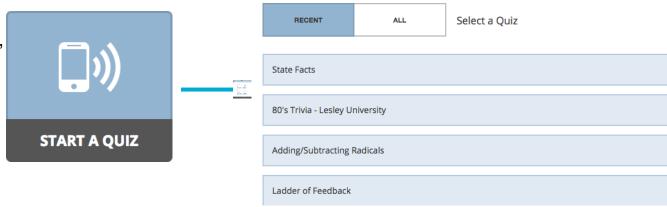

#### WHAT TYPE OF QUIZ ARE YOU STARTING?

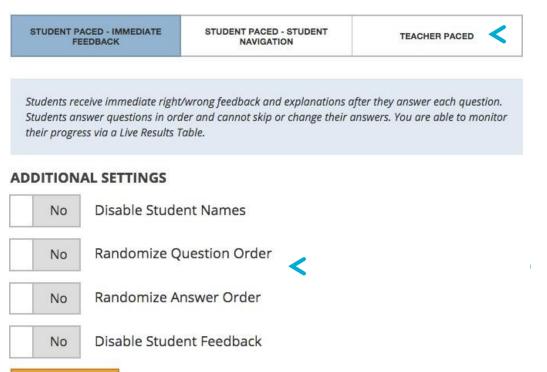

### Choose Quiz Type:

- Student Paced Immediate Feedback
- Student Paced Student Navigation
- Teacher Paced

(Learn more by reading the description beneath each setting.)

### (Optional) Choose Additional Settings:

- Disable Student Names anonymous)
- Randomize Question/Answer Order (Questions/Answers appear in a random order for each student)
- Disable Student Feedback (Students will not know if they got the question right or wrong during the quiz.)

### Student Paced Quiz - What Students See

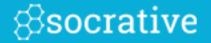

Students select "Finish" to submit the entire activity to the teacher.

Students can navigate
to any question at
anytime. Answer, skip,
review or edit - it's their
choice!

## Student Paced

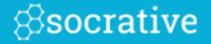

### Student Paced Quiz - What You See

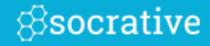

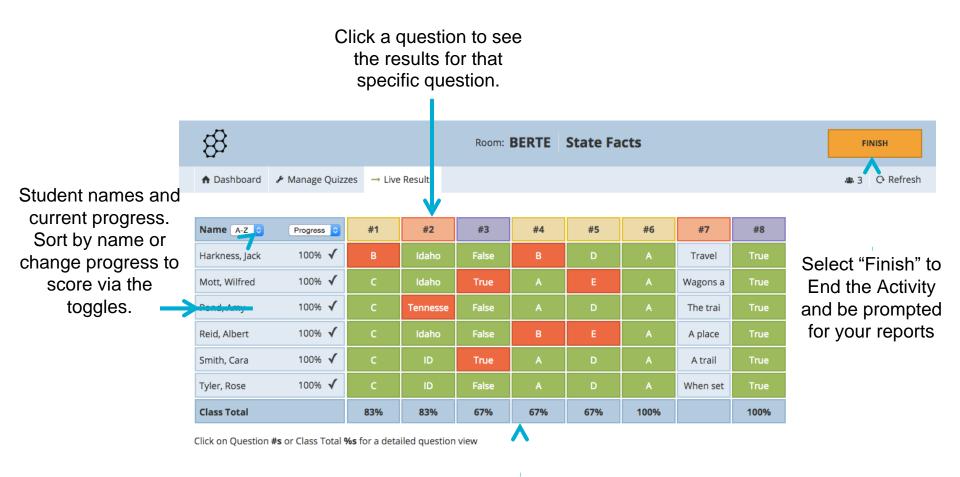

Class % correct for each question. Click on the field to go to a detailed view of the question

<sup>\*</sup> Results will constantly refresh as students navigate through the quiz!

## Teacher Paced Quiz - What Students See

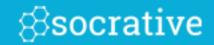

to send their choice to the teacher. Students will then see

Students will see the question with answer choices below:

|                                                           | 83       | Room: BERTE 5 of 8                      |                   |
|-----------------------------------------------------------|----------|-----------------------------------------|-------------------|
|                                                           |          |                                         | O Refresh         |
| The image you uploaded when you created the quiz          | ou<br>-> | The Erie Canal is found in which state? | The Question Stem |
| Students ca<br>to zoom in o<br>picture                    |          | Q zoom                                  |                   |
| ·                                                         |          | Panama                                  |                   |
| When a student selects an answer choice it will turn blue | 1        | Connecticut                             |                   |
|                                                           |          | Michigan                                |                   |
|                                                           |          | New York                                |                   |
|                                                           | ue       | Pennsylvania                            |                   |
|                                                           |          | Students select "S                      | Submit Answer"    |

# Teacher Paced Quiz - What Students See

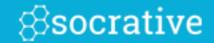

the "Waiting for Teacher" screen. 2

### Teacher Paced Quiz - What You See

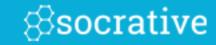

Your screen will show the current question that your students are responding to:

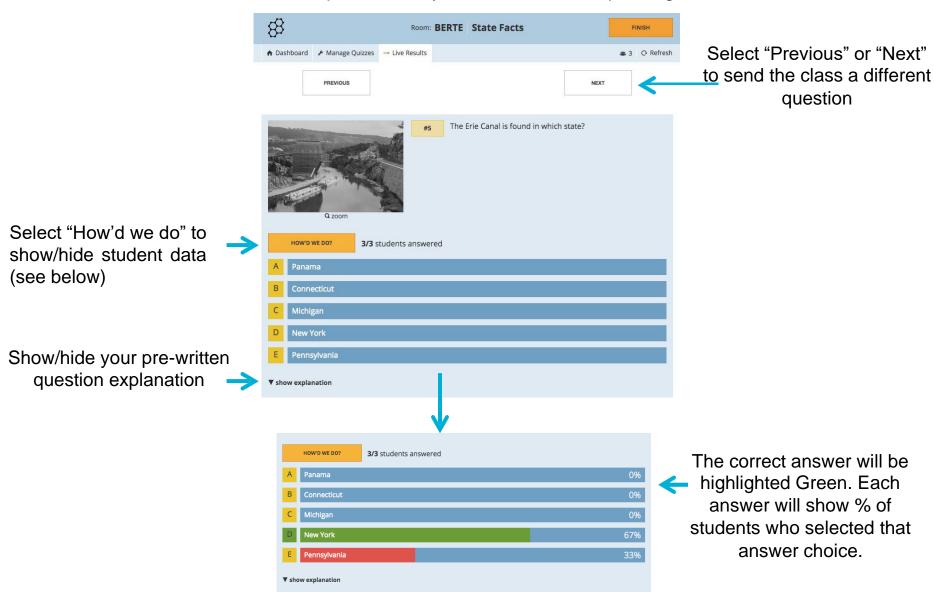

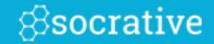

#### Send a Quick Question in just 2 clicks!

**1.** Select "Quick Question" from your Teacher Dashboard.

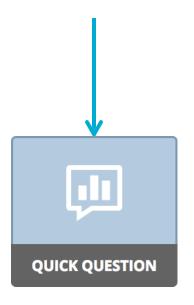

**2.** Select the question type that you want to send to your students

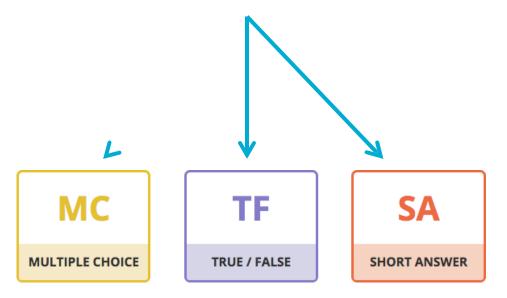

## Quick Question – Multiple Choice

Select to send another Quick Question

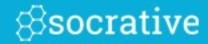

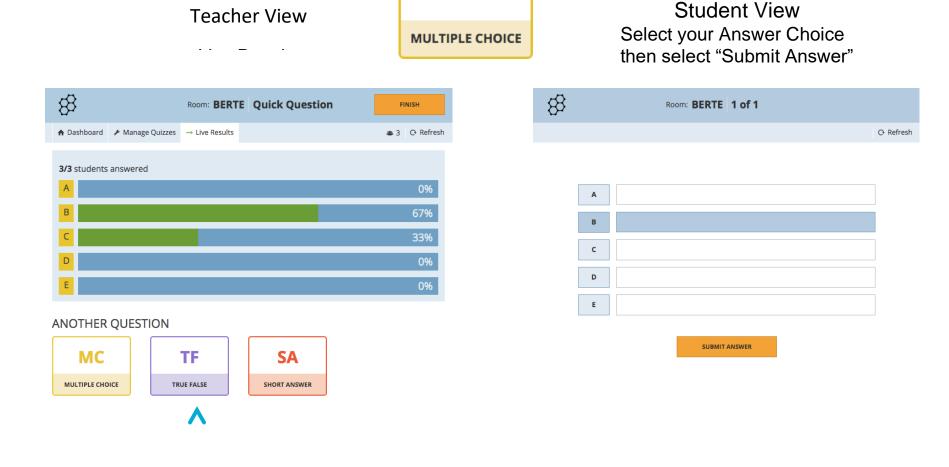

MC

## Quick Question – True/False

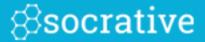

**Teacher View** 

Instant Results

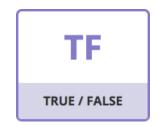

Student View Select your Answer Choice then select "Submit Answer"

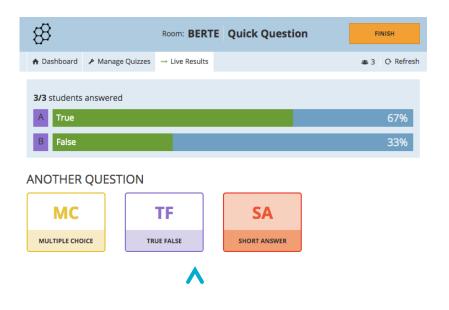

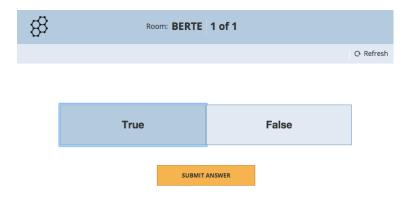

Select to send another Quick Question

#### **Quick Question – Short Answer**

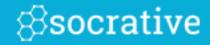

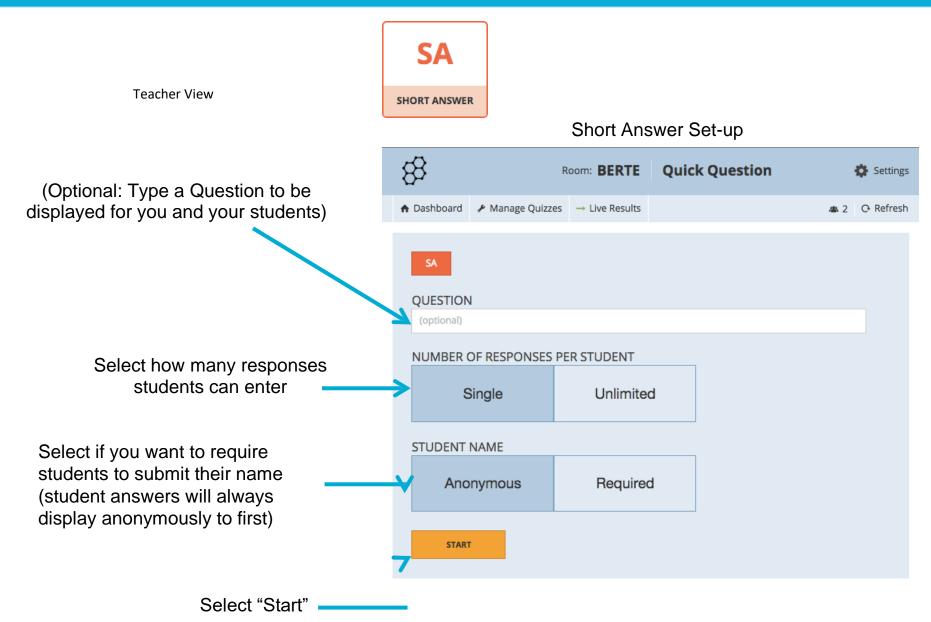

#### **Quick Question – Short Answer**

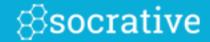

Teacher View
Instant Results
SHORT ANSWER

Student View

Type in your Answer then select "Submit Answer"

Write a sentence using the word "their".

Justin Bieber and his crew have their own

SUBMIT ANSWER

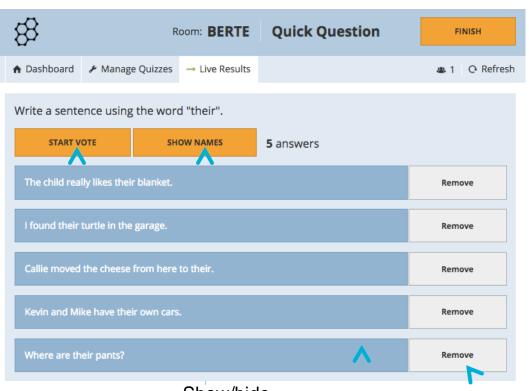

Show/hide Student Names

Have students vote on the responses

Student Answers

Permanently Remove a Student Answer

### **Space Race**

**Socrative** 

From your dashboard, select "Space Race"

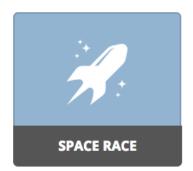

Watch the Rockets race as students work individually or in teams to answer questions!

Choose a Quiz, Number of Teams, Assign Team Colors and Disable or Enable Immediate Feedback, then "Start Activity".

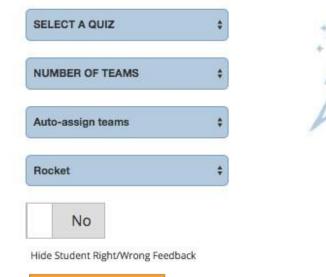

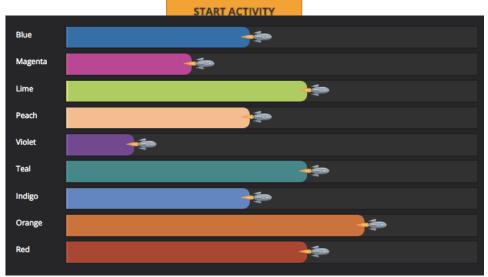

#### **Exit Ticket**

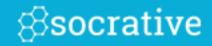

Select "Exit Ticket" from your Teacher Dashboard:

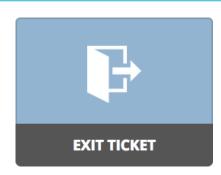

Students will be sent the pre-set 3 question formative assessment:

Enter Last Name, First Name (pop-up box)

- 1. How well did you understand today's material?
  - A. Totally got it.
  - B. Pretty well.
  - C. Not very well.
  - D. Not at all.
- 2. What did you learn in today's class? (Opportunity for students to put in their own words the main takeaways from class. Your opportunity to make sure they recognized all your learning objectives.)
- 3. Please answer the teacher's question.(Opportunity for you to ask any question that's relevant in the moment)

#### Reports

⊗socrative 3 continue 1 continue 1 continue

Once you've completed an activity select

**FINISH** 

Press "X" to

return to the

activity

types

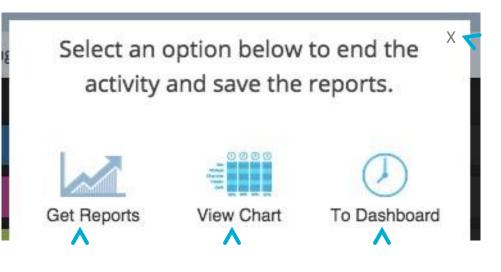

**Opens Reports** drawer (see to the right)

End activity but return to the live results data view (The report will still be in "My Reports")

Don't instantly receive a report. (The report will still be in "My Reports")

(Reports Drawer) Select an option below to end the activity and save the reports. **Get Reports** View Chart Which report(s) would you like? Whole Class Excel Yes Individual Student(s) PDF No Select Report • Question Specific PDF No How would you like your report(s)? E-mail Download

## Reports

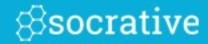

Choose the method for delivery.

## Report Types

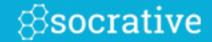

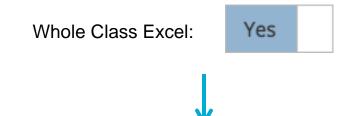

|                         | <b>A</b>                  |                           | <b>7</b>                  |                | 1                                                                                | 7                  | <b>A</b>                            |
|-------------------------|---------------------------|---------------------------|---------------------------|----------------|----------------------------------------------------------------------------------|--------------------|-------------------------------------|
| Class Scoring           | 69%                       | 2.75                      | 50%                       | 88%            | 50%                                                                              | 88%                | 0%                                  |
| Ortiz, Alex             | 75                        | 3                         | 5 - i                     | (-i)           | 5 - 6i^2                                                                         | 4 + 2i             | multiplication                      |
| Jones, Mia              | 75                        | 3                         | 2 - i                     | (-i)           | 6 + 10i                                                                          | 4 + 2i             | word problems                       |
| Merkes, Samantha        | 100                       | 4                         | 5 - i                     | (-i)           | 6 + 10i                                                                          | 4 + 2i             | adding i numbers                    |
| Doucette, William       | 50                        | 2                         | 2+i                       | (-i)           | 6 + 10i                                                                          | 10i                | simplifying                         |
| Blanco, Jose            | 100                       | 4                         | 5 - i                     | (-i)           | 6 + 10i                                                                          | 4 + 2i             | I'm all good                        |
| Tyne, Jennifer          | 75                        | 3                         | 5 - i                     | (-i)           | 10 + i                                                                           | 4 + 2i             | big numbers                         |
| Washington, Callie      | 25                        | 1                         | 2 - i                     | -1             | 10 + i                                                                           | 4 + 2i             | multiplying                         |
| Hansot, Tyler           | 50                        | 2                         | 2 - i                     | (-i)           | 10 + i                                                                           | 4 + 2i             | nothing                             |
| Student Names           | Total<br>Score<br>(0-100) | Number of correct answers | Simplify: (1 + i)(2 - 3i) | Simplify: i^59 | What is the area of a rectangular room with a length of 5 -3i and a width of 2i? | Simplify: 8/2 + 2i | What would you like more help with? |
| Room: socrative14 (benn | y@socra                   | tive.com)                 |                           |                |                                                                                  |                    |                                     |
| Monday, September 30 1  |                           |                           |                           |                |                                                                                  |                    |                                     |
| Imaginary Numbers       |                           |                           |                           |                |                                                                                  |                    |                                     |

**Overall Score** 

Graded responses and class score per question

**Short Answer Responses** 

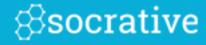

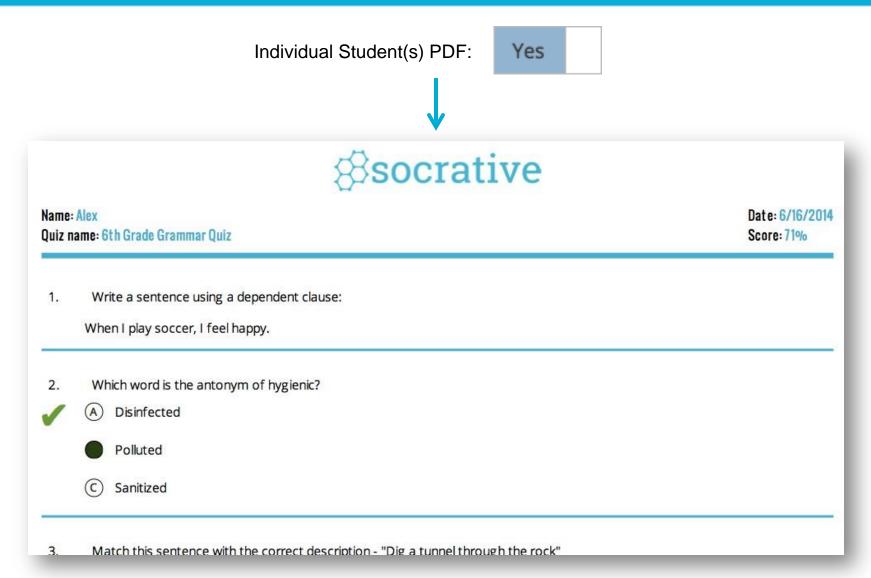

You will receive a graded quiz for every student! Perfect for emailing, or printing and handing back.

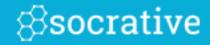

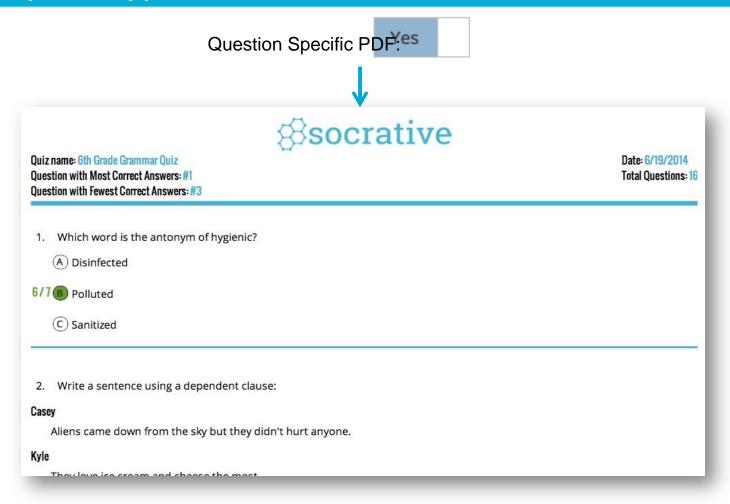

This report will include the data for every question in the quiz, including short answer

#### Resume

This manual was created as one of the outputs of the international Erasmus + project, which was attended by pupils and teachers from five countries from the Czech Republic, Turkey, Portugal, Bulgaria and Northern Macedonia. The aim of the project was to acquaint students with some mobile applications. Because there are a lot of these applications, the partners have decided to focus only on the selected ones, each partner country chose one application and focused on it. The manual therefore has basic chapters devoted to these applications and offers readers all the information, including illustrative examples. The manual is also accessible in electronic form using one of the selected mobile application Padlet.